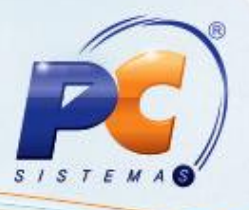

#### **Apresentação**

Uma das alterações apresentadas na NT 2015/003 é a adequação do ICMS para UF destino (ICMS a ser partilhado entre as UFs) nas operações interestaduais com consumidor final e não contribuinte, que passa a ser aplicada a partir de Janeiro de 2016. O principal objetivo é que a diferença entre a alíquota interestadual e a alíquota interna do estado de destino seja partilhada entre os estados de origem e destino, em atendimento à EC. 87/2015. A partilha será realizada na seguinte proporção:

2016 – 40% destino e 60% origem; 2017 – 60% destino e 40% origem; 2018 – 80% destino 20% origem; A partir de 2019 - 100% recolhido ao estado de destino.

É importante salientar que a responsabilidade pelo recolhimento do imposto correspondente à diferença entre as alíquotas será atribuída ao destinatário quando este for contribuinte do imposto. Já o remetente deverá recolher o ICMS quando o destinatário não for contribuinte.

 Este tutorial contém informações que orientam como lançar notas de ativo imobilizado nos caso de entrada por não contribuinte do ICMS.

**Abaixo, descrição da criação e das últimas alterações efetuadas no documento.**

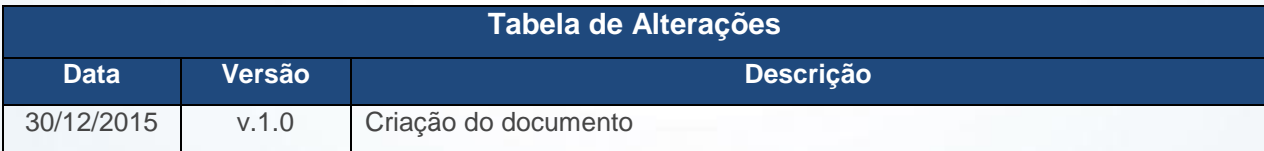

### **1. Procedimentos iniciais**

- Antes de realizar a entrada de notas atualize as seguintes rotinas:
	- **3402 – Entrada de consumo/imobilizado**, versão 23.13.42;
	- **3421 – Saída de bens patrimoniais,** versão 23.00.67.

© Todos os direitos reservados. – PC Sistemas – v. 1.0 - Data: 30/12/2015 Página **1** de 6

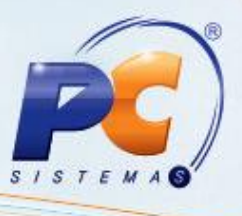

- Acesse a rotina **560 – Atualizar Banco de Dados**, na versão 23.10.452 ou superior e marque as seguintes opções:
	- **Tabela de Movimento de controle de Consumo e Imobilizado (PCMOVCIAP)**, Aba **Criação/Alteração de Tabelas e Campos**, Sub-aba **M**, Sub-aba **MO.2**.
	- **Criação/Exclusão Permissão de acesso (rotina 530)**, aba **Menu/Permissões/Fórmulas.**

### **2. Entrada de Imobilizado com Partilha de ICMS**

2.1 Acesse a rotina **3402** e marque a opção **Nova Entrada e Nota Fiscal** e em seguida clique o botão **Avançar**;

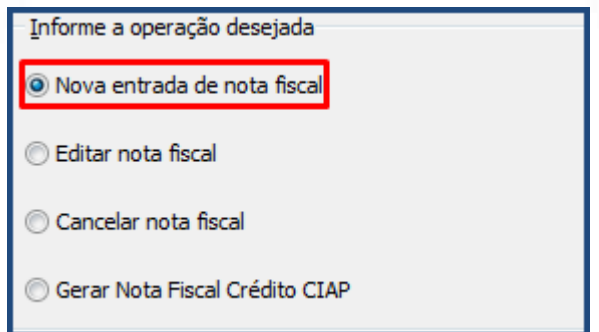

2.2 Informe a **Filia**l, **Número Nota**, **Conta** , **Data de Emissão**, **Fornecedor** e **Valor Total da NF**, demais campos conforme necessidade e em seguida clique o botão **Avançar**;

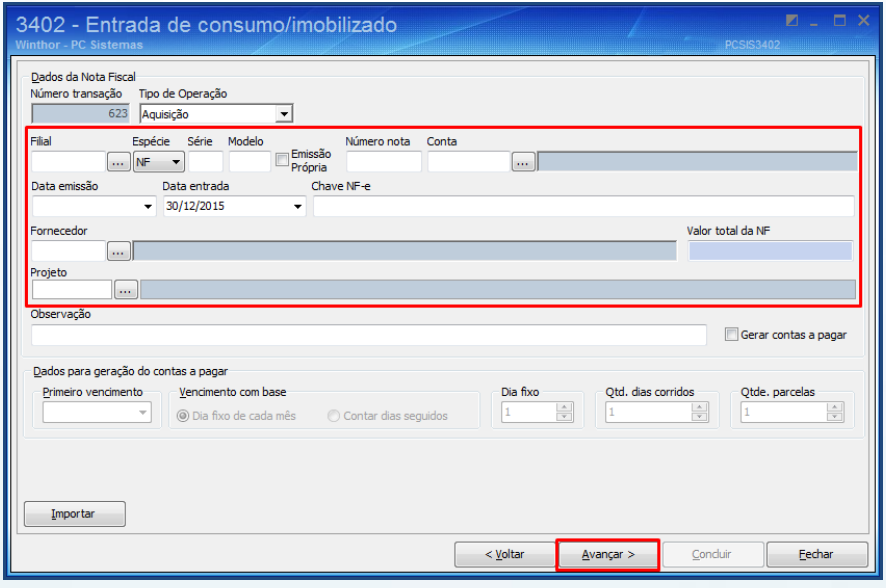

© Todos os direitos reservados. – PC Sistemas – v. 1.0 - Data: 30/12/2015 Página **2** de 6

# **TUTORIAL ICMS UF DESTINO (ICMS PARTILHA) – CONTROLE DE CONSUMO/IMOBILIZADO**

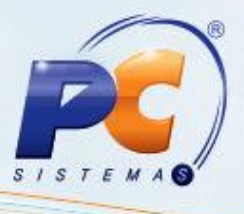

2.3 Na aba Itens de Consumo, Ativo Imobilizado ou Serviço preencha os campos conforme necessidade;

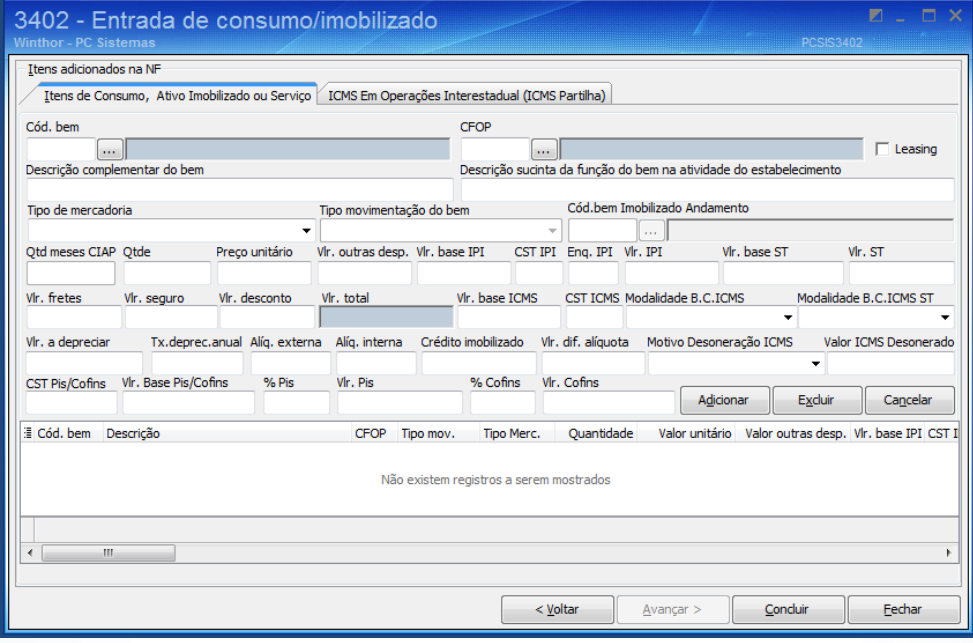

- 2.4 Acesse aba ICMS em Operações Interestadual (ICMS Partilha) e preencha os campos conforme necessidade;
- 2.5 Clique o botão **Adicionar** e em seguida o **Concluir**;

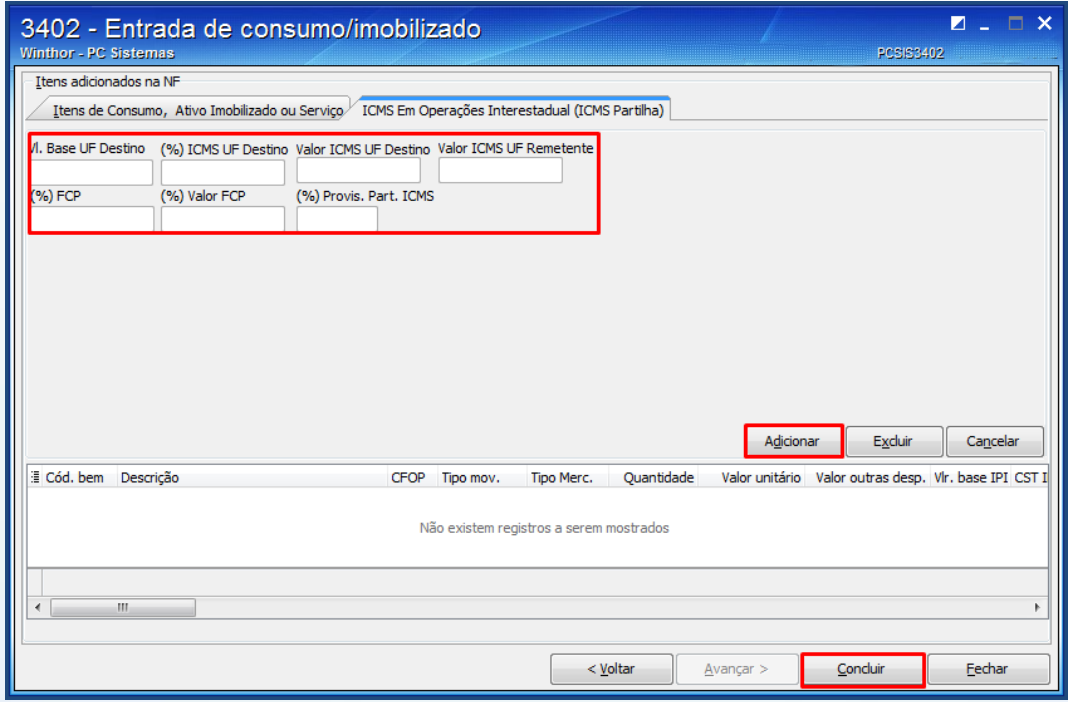

© Todos os direitos reservados. – PC Sistemas – v. 1.0 - Data: 30/12/2015 Página **3** de 6

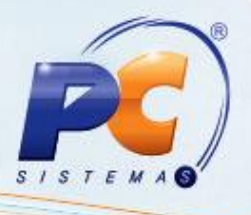

#### **3. Realizar Saída de Bens Patrimoniais**

Para realizar a saída de bens patrimoniais siga os procedimentos abaixo:

3.1 Acesse a rotina **3421** e marque a opção **Nova Nota Fiscal de Saída** e clique o botão **Avançar**;

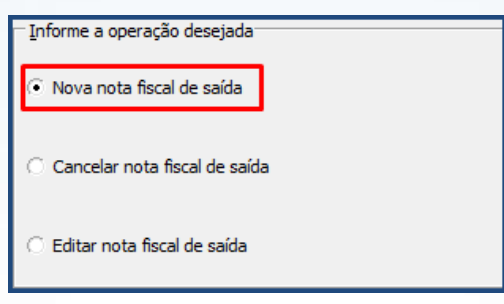

3.2 Informe **Filial**, **Cliente**, **Número da Nota**, **Data de Emissão**, demais campos conforme necessidade e clique o botão **Avançar**;

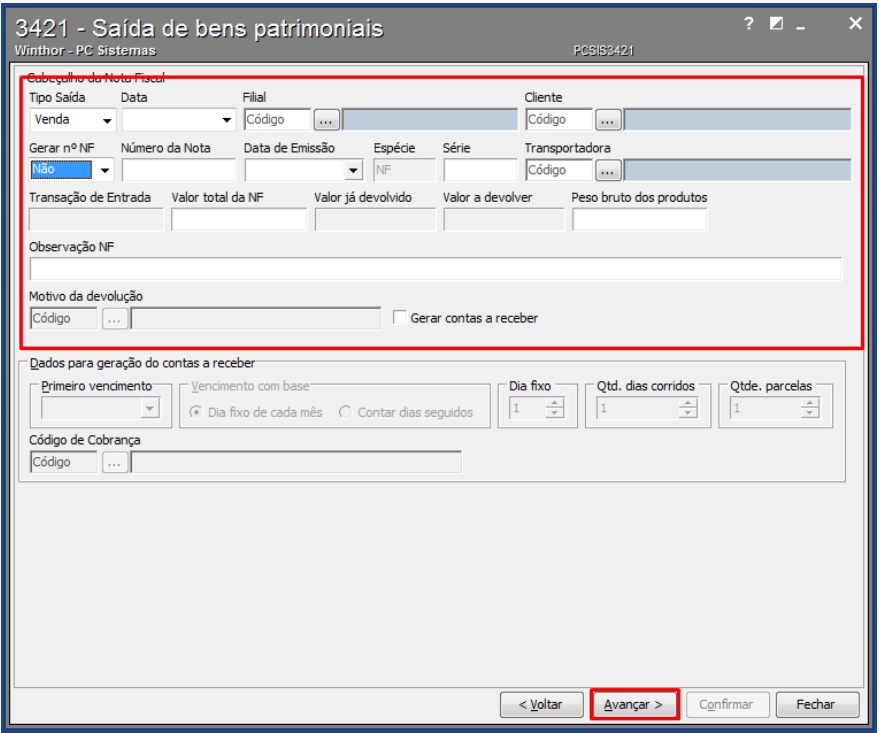

© Todos os direitos reservados. – PC Sistemas – v. 1.0 - Data: 30/12/2015 Página **4** de 6

# **TUTORIAL ICMS UF DESTINO (ICMS PARTILHA) – CONTROLE DE CONSUMO/IMOBILIZADO**

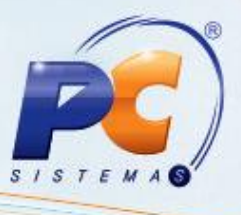

- 3.3 Na Aba **Dados da Saída** preencha os campos conforme necessidade e clique o botão **Adicionar**;
- 3.4 Clique o botão **Avançar**;

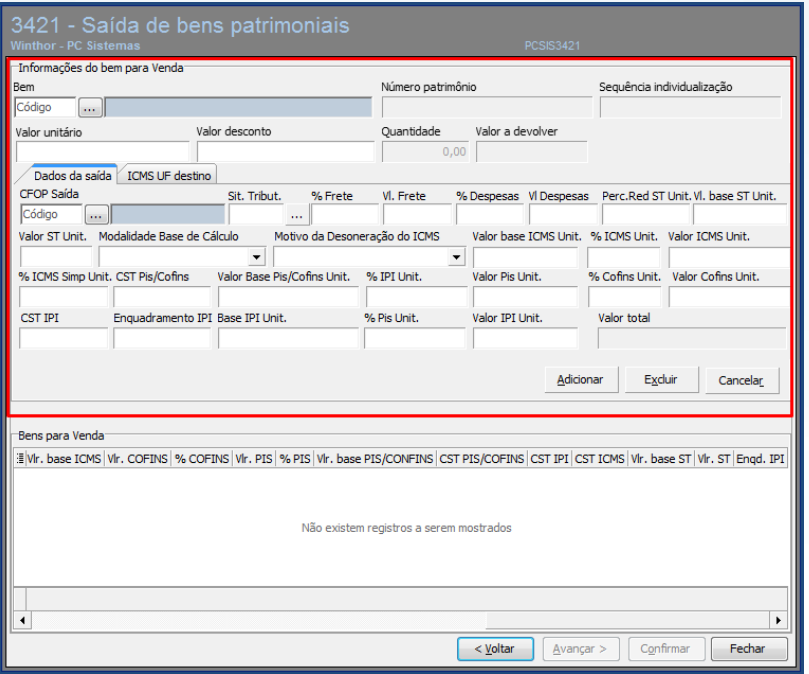

3.5 Acesse aba ICMS UF Destino preencha os campos conforme necessidade e clique o botão Adicionar e em seguida o **Confirmar**.

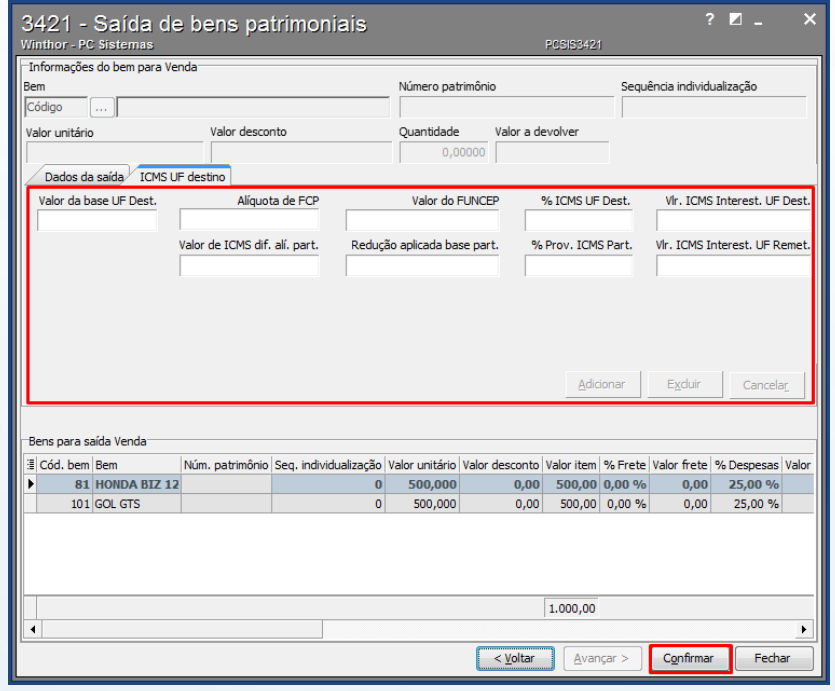

© Todos os direitos reservados. – PC Sistemas – v. 1.0 - Data: 30/12/2015 Página **5** de 6

## **TUTORIAL ICMS UF DESTINO (ICMS PARTILHA) – CONTROLE DE CONSUMO/IMOBILIZADO**

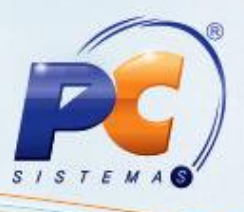

Mantenha o **Winthor Atualizado**, assim você proporciona o crescimento da sua empresa através de soluções criadas especialmente para o seu negócio!

Estamos à disposição para mais esclarecimentos e sugestões.

Fale com a PC: [www.pcsist.com.br](http://www.pcsist.com.br/) Central de Relacionamento - (62) 3250 0210

© Todos os direitos reservados. – PC Sistemas – v. 1.0 - Data: 30/12/2015 Página **6** de 6